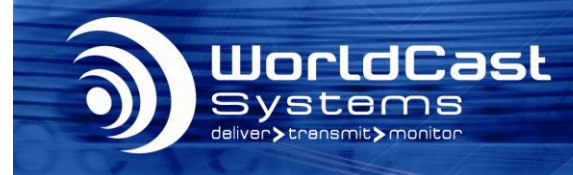

## *Français*

# **AUDEMAT CONTROL SILVER Mise en route**

### **1. Déballage**

Vérifier que tous ces accessoires sont présents :

- 1 câble Ethernet
- 1 alimentation 12 VDC / 1,5 A (optionnelle)
- 1 fiche pour connexion à l'alimentation
- 1 pochette incluant le CD de l'Audemat Control Silver et une notice de mise en route. Le CD  $\bullet$ contient les applications ScriptEasy et MasterView, la documentation produit et des exemples des scripts.

### **2. Connexion**

1. Connecter l'équipement en utilisant soit votre propre alimentation soit l'alimentation fournie par Audemat.

Avec l'alimentation optionnelle proposée par Audemat brancher simplement l'alimentation sur les connecteurs « Mains » (sur la face supérieure de l'Audemat Control Silver, voir diagramme au dos de cette notice).

Si une alimentation différente est utilisée, se servir de la fiche fournie le cas échéant.

- ! *La tension de l'alimentation doit être comprise entre 12 et 24 VDC. Assurez-vous de respecter la polarité du circuit électrique.*
- 2. Connecter le câble Ethernet entre l'interface réseau de l'équipement et votre ordinateur, ou sur un router ou switch.

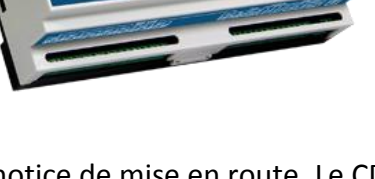

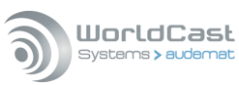

**Main Power**  $(12-24VDC)$ **PWR** 

- 3. Avec une connexion en direct, ajouter une adresse sur votre PC dans la plage 172. 17.2.xx afin d'assurer la compatibilité entre l'Audemat Control Silver et le PC. La manipulation varie selon votre système d'exploitation.
	- Sous Windows 2000 ou XP, cliquer sur le bouton Démarrer, puis :
		- Panneau de configuration / Connexion réseau/
		- Connexion au réseau local / Propriétés
		- Cliquer sur Protocole Internet (TCP/IP) dans le menu déroulant puis sur Propriétés.
		- Ajouter l'adresse IP et le masque de sous-réseau (par exemple 172.17.2.33 / Netmask 255.255.255.0).
	- Sous Windows Vista ou 7, cliquer sur le bouton Démarrer, puis :
		- Panneau de configuration / Réseau et Internet / Centre Réseau et partage.
		- Cliquer sur "Voir le statut" pour votre connexion au réseau local, et sur Propriétés.
		- Cliquer sur le Protocol Internet 4 puis sur Propriétés.
		- Ajouter l'adresse IP et le masque de sous-réseau. (par exemple 172.17.2.33 / Netmask 255.255.255.0).

#### **3. Installation des applications**

Installer les applications de l'Audemat Control Silver à partir du CD fourni :

- **ScriptEasy** : pour configurer votre Audemat Control Silver et créer des scripts et des vues personnalisées.
- **MasterView\*** : pour visualiser le statut des Entrées/Sorties à l'aide des vues créées avec ScriptEasy.

\* MasterView (option) est disponible en version web et en version application PC. L'installeur MasterView sur cette page est celui de l'application PC. Pour la version web, il n'y a rien à installer. MasterView est une option ; sans la licence, ses fonctionnalités sont restreintes.

#### ! *Ne pas installer ces versions si des versions plus récentes sont déjà présentes sur le PC et supprimer les versions plus anciennes le cas échéant (bouton 'Démarrer' puis Programmes/Audemat/ScriptEasy/Uninstall).*

Cliquer simplement sur chacun des liens et suivre les indications de l'assistant.

Les applications peuvent être lancées à partir des raccourcis du bureau ou par le bouton « démarrer » puis 'Programmes'  $\rightarrow$ 'WorldCast Systems'  $\rightarrow$ 'ScriptEasy'  $\rightarrow$ 'ScriptEasy' ou 'Programmes'  $\rightarrow$ 'WorldCast Systems'<sup>→</sup>'MasterView' →'MasterView'

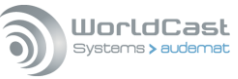

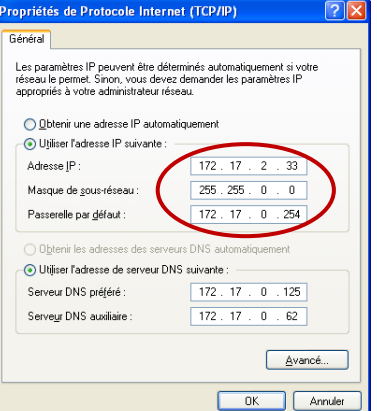

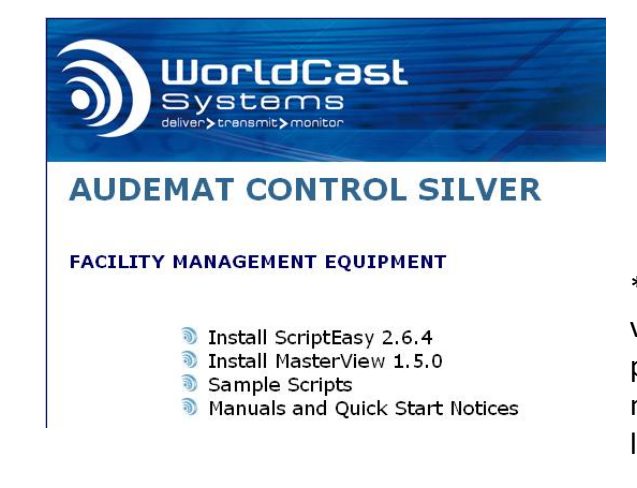

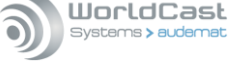

### **4. Configuration réseau**

Vous avez accès à la configuration réseau de l'équipement, soit par la page 'System Settings' du site web embarqué, soit par le bouton 'Equipement' de l'application ScriptEasy, page 'Network'. Accès par le site web :

 *Bien que cette application web soit compatible avec de nombreux navigateurs actuellement disponibles, les performances varient d'un navigateur à l'autre. Ci-après, la liste des navigateurs, du plus performant au moins performant, par OS :* 

- *Windows XP : Google Chrome / Mozilla Firefox*
- *Windows 7 : Google Chrome / Mozilla Firefox / Microsoft Internet Explorer 11*
- *Windows Vista : Google Chrome / Mozilla Firefox*
- *Windows 8 : Google Chrome / Mozilla Firefox / Microsoft Internet Explorer 11*
- *Mac (OSX 10.9) : Google Chrome / Mozilla Firefox / Safari*
- *Linux (2013) : Google Chrome / Mozilla Firefox*
- *iPad / iPhone (IOS 6.X, 7.0x) : Apple Safari / Google Chrome*
- *Android phone (4.4) : Google Chrome / Mozilla Firefox*

 *La connexion au site embarqué de l'équipement peut se faire en http (mode standard) ou en https (mode sécurisé). En https, certains navigateurs peuvent afficher un message indiquant que la connexion n'est pas certifiée. WorldCast Systems ne peut effectivement pas certifier l'adresse de votre équipement. La communication est cependant sécurisée (les données sont cryptées) et vous pouvez poursuivre pour y accéder. D'autres navigateurs peuvent bloquer l'accès au site : la connexion en http reste alors possible.*

Ouvrir un navigateur et saisir l'adresse **172.17.2.172** précédée par le protocole choisi :

System Settings

*http://172.17.2.172* ou *https://172.17.2.172*.

Le login et mot de passe définis par défaut sont « **Admin** »/ « **admin** ».

Vous accédez alors au site web embarqué de l'équipement. Cliquer sur 'System Settings' pour afficher la page réseau.

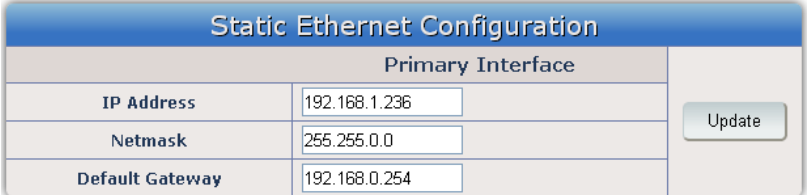

L'adresse IP sera nécessaire pour se connecter à l'Audemat Control Silver avec les applications ScriptEasy ou MasterView.

- *Les mots de passe peuvent être modifiés à partir de la page « Utilisateur » de la configuration système de l'application distante.*
- **=> Voir le manuel utilisateur de l'Audemat Control Silver pour plus d'informations sur la configuration de l'équipement.**

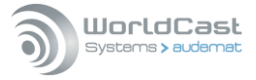

### **5. Utilisation du script ScriptEasy**

L'Audemat Control Silver est fourni avec un script basique. Pour utiliser ce script :

- 1. Démarrer ScriptEasy.
- 2. Cliquer sur 'Import a site from equipment' pour se connecter à l'Audemat Control Silver.
- 3. Saisir l'adresse IP (définie sur la page réseau du site web embarqué), nom et mot de passe de l'Audemat Control Silver et cliquer sur le bouton 'OK'.
	- *Si le Pare-feu Windows est actif, ajouter cette application dans la liste des applications approuvées*

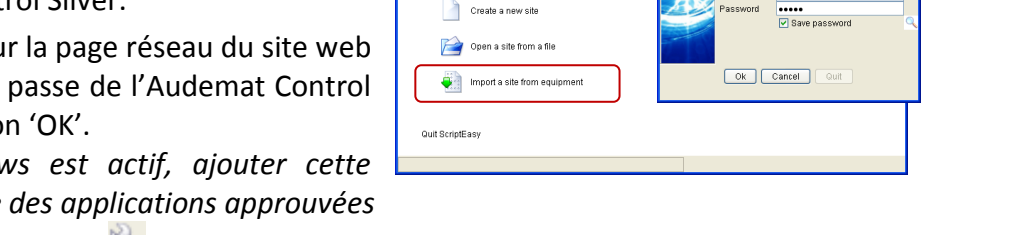

.<br>Welcome to ScriptEasy. To start, select an opt

audemat

ිා

SCRIPTEASY

4. Si nécessaire, cliquer sur le bouton **les pour afficher les pages de configuration système de l'Audemat** Control Silver.

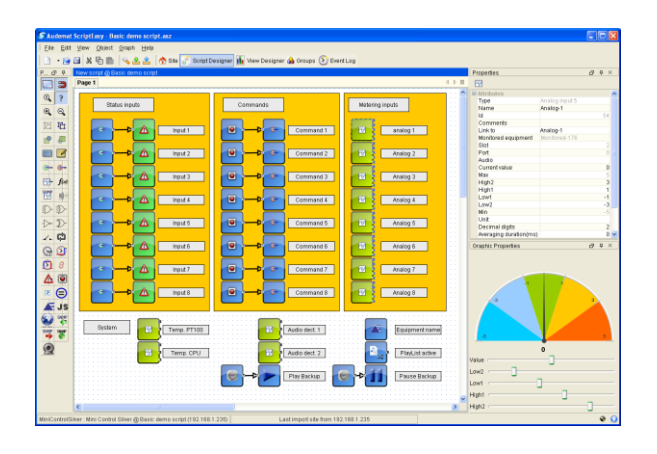

*puissantes : IP2CHOICE ou RELIO.*

5. Le script de base permet la gestion de l'ensemble des entrées/sorties de l'Audemat Control Silver, y compris une gestion manuelle du secours audio.

192.168.1.236

- *Des exemples de scripts sont disponibles sur le CD de l'Audemat Control Silver. Ces scripts peuvent être utilisés tels quels ou personnalisés. Un nouveau script peut également être créé.*
- *Si votre site nécessite un script contenant plus de 50 boutons action ou plus de 50 alarmes, nous recommandons nos solutions les plus*
- **=> Voir le manuel de ScriptEasy pour plus d'informations sur la création de scripts.**

### **6. MasterView (option)**

- 1. Ouvrir un navigateur Web et saisir l'adresse IP de l'équipement, le nom et mot de passe de l'Audemat Control Silver.
- 2. cliquer sur le bouton 'MasterView'.
- 3. Sélectionner la vue dans la liste des 'Dashboards'. Vous pourrez alors visualiser le statut des entrées/sorties en temps réel ou vérifier des résultats à distance.

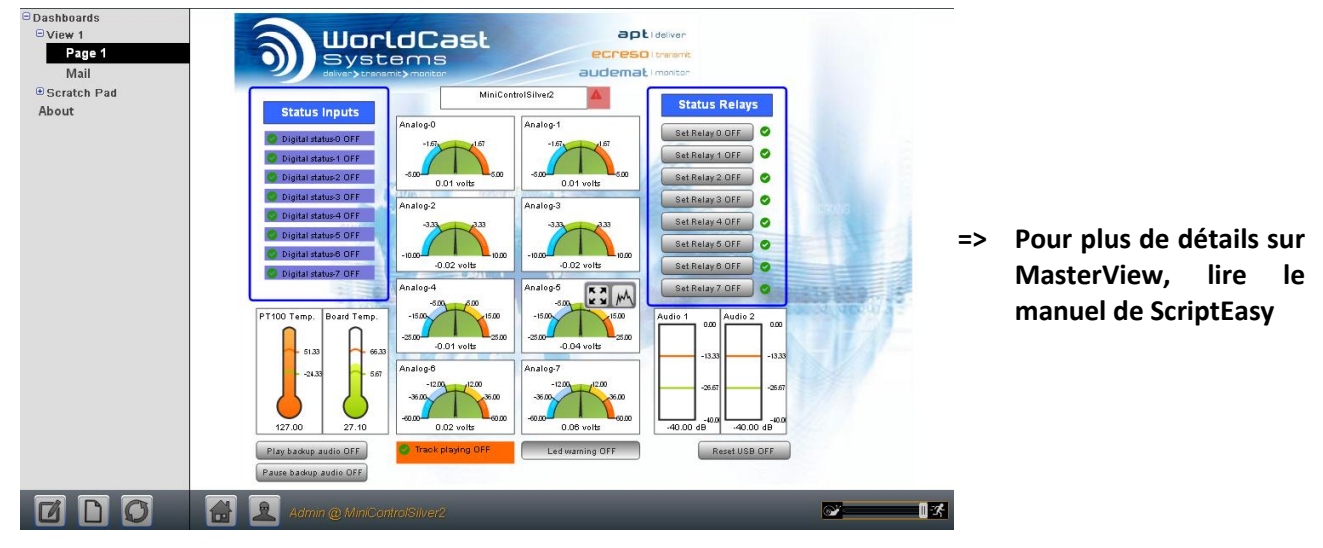

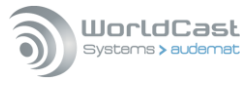

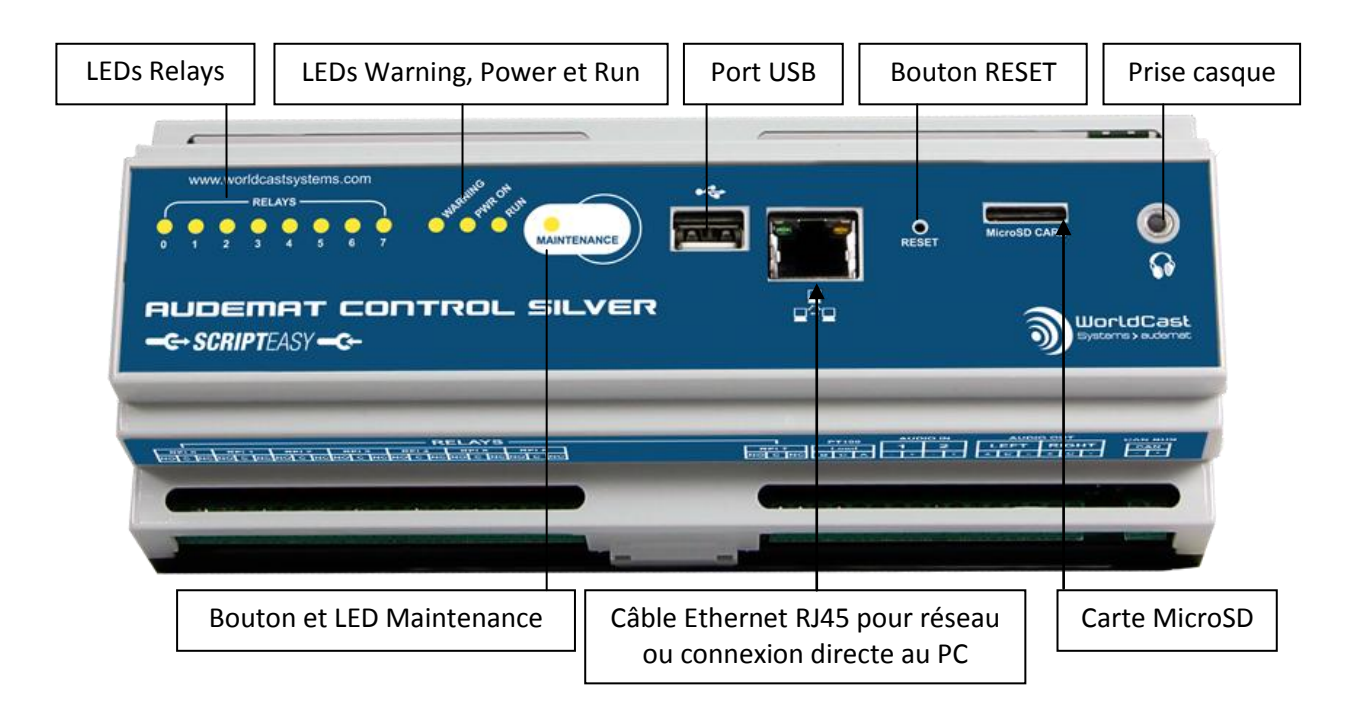

### **7. Connecteurs et LEDs de l'Audemat Control Silver**

#### **Connecteurs de la face supérieure**

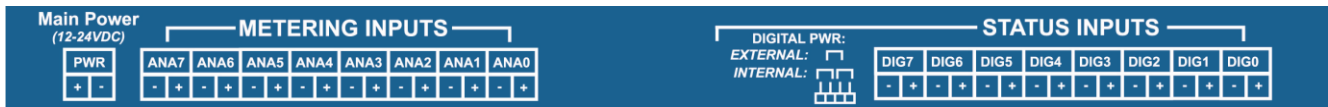

#### **Connecteurs de la face inférieure**

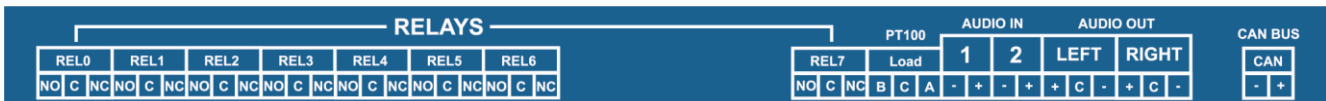

#### **Pour toute question, merci de contacter :**

#### **[support@worldcastsystems.com](mailto:support@worldcastsystems.com) ou [ussupport@worldcastsystems.com](mailto:ussupport@worldcastsystems.com)**

WorldCast Systems est certifié ISO 9001 et notre service qualité est à votre écoute. Pour toute question, contacter directement notre responsable qualité : **[quality@worldcastsystems.com](mailto:quality@audemat.com)**

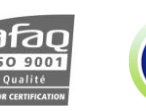

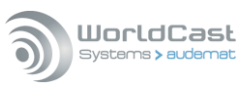